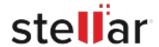

# Stellar Data Recovery for Mac

# Steps to Install

### Step 1

When Opening Dialog Box Appears Click Save File

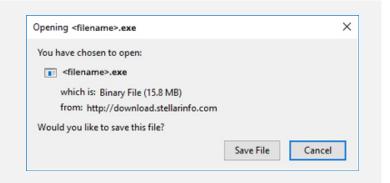

#### Step 2

When Downloads Windows Appears

Double-Click the File

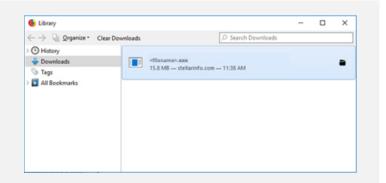

## Step 3

When Security Warning Dialog Box Appears, Click Run

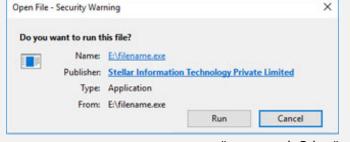

"screen-win3.jpg"

#### **System Requirements:**

Processor: Compatible Intel (x64, x86)

Operating Systems: macOS Sonoma 14, Ventura 13, Monterey 12, Big Sur 11, Catalina 10.15, 10.14,

10.13. & 10.12